このカードには製品を動作させるために必要な情報を 記載しています。 大切に保管してください。

# **Panasonic**

# 起動情報案内カード

### 映像監視ソフトウェア WV-ASM30W

- ●この起動情報案内カードは大切に保管してください。カスタマーサポートを受ける際や機器に解除キー番号を再 入力する際に必要となります(複写されたものはサポートの対象になりません)。
- ●機器ID番号の取得、解除キー番号の登録には、本ソフトウェアのインストールが必要となります。
- ●機器ID番号と発行された解除キー番号は以下の欄に記載してください。機器ID番号は、本ソフトウェアをインス トールした後、解除キー番号を登録する画面に表示されています。
- ●発行された解除キー番号は機器IDが表示されたパソコンでのみ使用可能です。他のパソコンでは使用できません。

機器ID番号

機器ID番号をここに記載してください。 そうしゃ インスコン ※各番号で使われている文字

解除キー番号

発行された解除キー番号をここに記載してください。

#### 解除キー番号を取得するには みんじょう しょうしゃ おおし かいしゃ 携帯電話からのアクセス

●パソコン・携帯電話のウェブブラウザーからインターネット経由で解除キー番号 を取得します。下記のURLからアクセスしてください。 パソコン・携帯電話用 https://kms.business.panasonic.net/ipkms/m-jp/

パソコン専用 https://kms.business.panasonic.net/ipkms/pc/jp.htm

は、0 ~ 9、A ~ Fです。

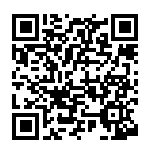

※ フルブラウザー相当でアクセ スしてください。

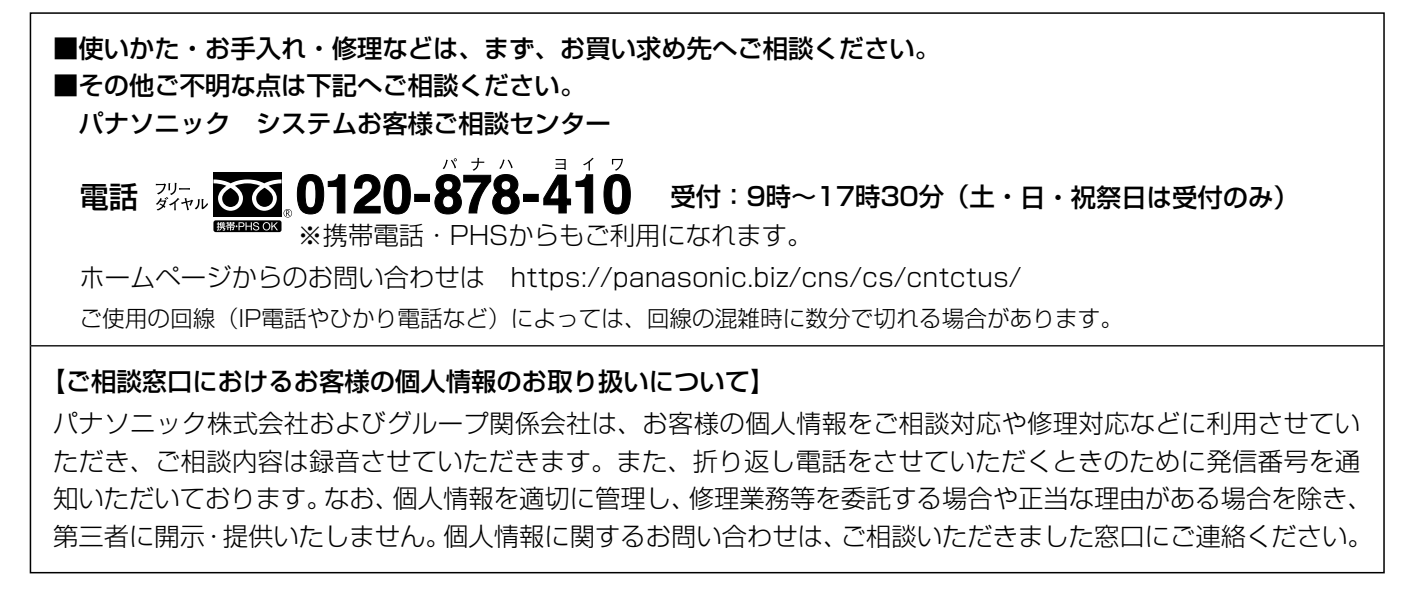

## パナソニック株式会社 コネクティッドソリューションズ社

〒812-8531 福岡県福岡市博多区美野島四丁目1番62号

#### このカードには製品を動作させるために必要な情報を記載しています。 大切に保管してください。

#### ◆本ソフトウェアおよびインストールガイドの入手方法◆

下記のURLにアクセスし、「ソフトウェア」から「WV-ASM30W」をダウンロードしてください。 https://sol.panasonic.biz/security/support/download/index.html

#### 解除キー番号の取得方法

下記の手順に従って、解除キー番号を取得してください。

#### <キー管理システムの登録IDをお持ちでない方>

⇒ キー管理システムのサイトにアクセスして、登録IDを取得してください。STEP1からお読みください。

#### <キー管理システムの登録IDをすでにお持ちの方>

⇒ キー管理システムのサイトにアクセスし、取得済みの登録IDを使って「解除キー番号発行」を行ってください。 STEP2に進んでください。

登録ID、解除キー番号を取得するには、下記のURLのサイトにアクセスしてください。

パソコン・携帯電話用 https://kms.business.panasonic.net/ipkms/m-jp/

※ 携帯電話からアクセスするときは、フルブラウザー相当でアクセスしてください(携帯電話の機種によっては接 続できないことがあります)。

パソコン専用 https://kms.business.panasonic.net/ipkms/pc/jp.htm

#### STEP1 「ご販売店様登録」をします。

- (1) 上記のURLにアクセスし、「ご販売店様登録」を選択してください。 ※ パソコン専用URLからアクセスしたときは、「新規登録を行う場合はこちらをクリック」をクリックして ください。
- (2) 画面の指示に従って、ご自身の情報を入力してください。
- (3) 登録IDとパスワードが発行されます。大切に保管してください。

#### 重要

- ●登録IDとパスワードは、大切に保管してください。次回以降、新たに登録IDを取得する必要はありません。 発行された登録IDを使用してください。
- ●パスワードは、定期的に変更してください。パスワードの変更は、パソコン専用URLにログインし、「パスワー ド変更」から行ってください。

#### STEP2 解除キー番号を取得します。

- (1) 上記のURLにアクセスし、「解除キー番号発行」を選択してください。 ※パソコン専用URLからアクセスしたときは、ログイン後に「解除キー番号発行」をクリックし、STEP2 の(3)に進んでください。
- (2) キー管理システムに登録済みの登録IDとパスワードを入力して、ログインしてください。
- (3) 画面の指示に従って、機器ID番号、起動ID番号および暗号ID番号を入力してください。 起動ID番号、暗号ID番号は、本カードに記載しています。 ※ 機器ID番号は、解除キー番号を登録する画面などに表示されています。
- (4) 解除キー番号が発行されます。本カードに記載し、大切に保管してください。

#### 重要

- ●機器ID番号とその機器に使用する起動ID番号、暗号ID番号の組み合わせを間違えないようにご注意ください (一度解除キー番号を発行した起動ID番号は、別の機器ID番号との組み合わせで解除キー番号を発行するこ とはできません)。
- ●1台の機器に複数の解除キー番号を登録する場合は、STEP2の(3)で複数の起動ID番号、暗号ID番号を 入力することで、同時に解除キー番号を発行できます。

#### STEP3 解除キー番号を本ソフトウェアに登録します。

詳しくは本ソフトウェアに表示される取扱説明書(ヘルプファイル)をお読みください。